Productiefaciliteiten

#### Klik eerst op Algemeen beheer.  $\bigcirc$

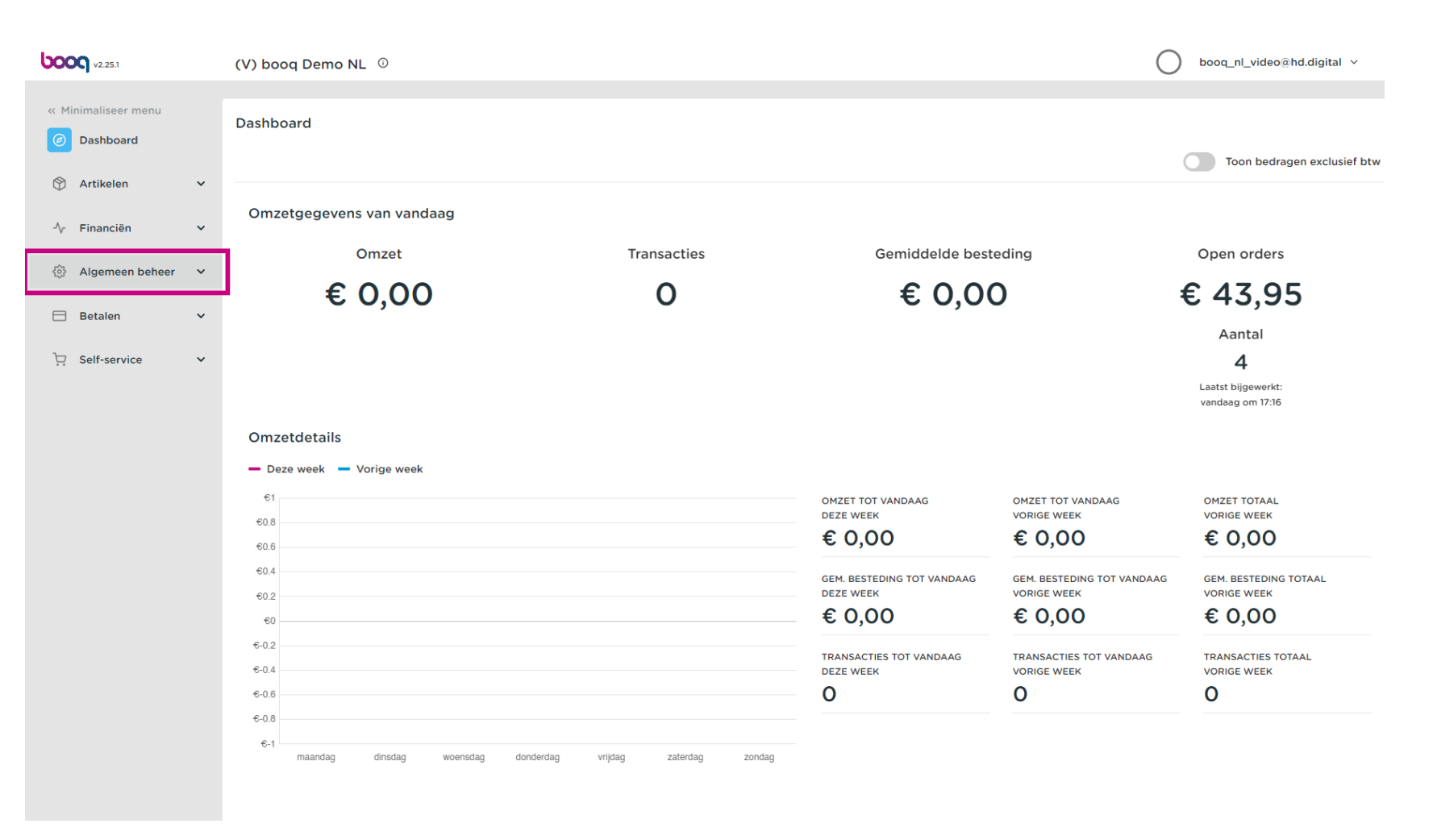

#### Klik op Productiefaciliteiten.  $\bigcap$

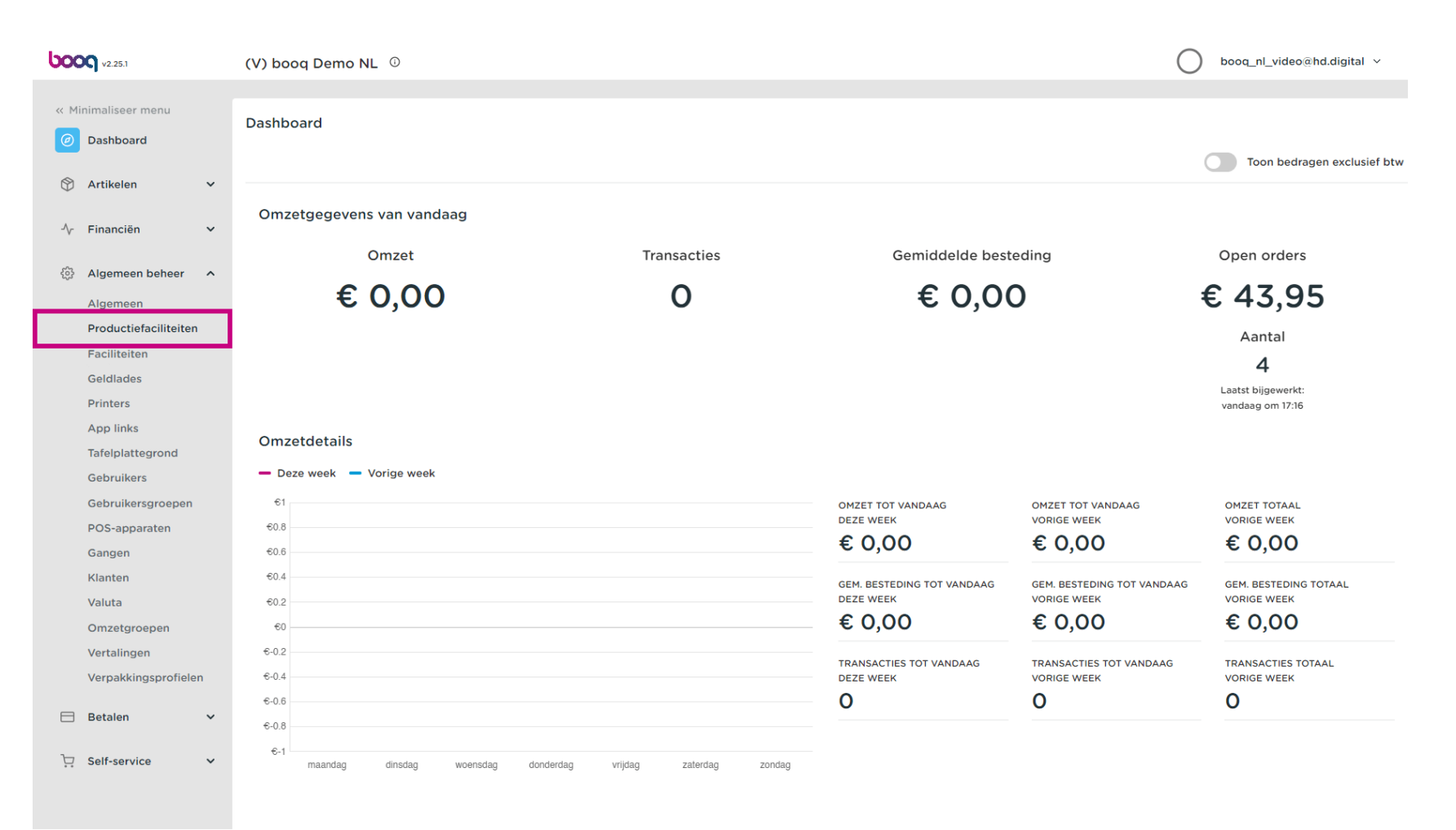

### Klik nu op + Productiefaciliteiten toevoegen.  $\boldsymbol{0}$

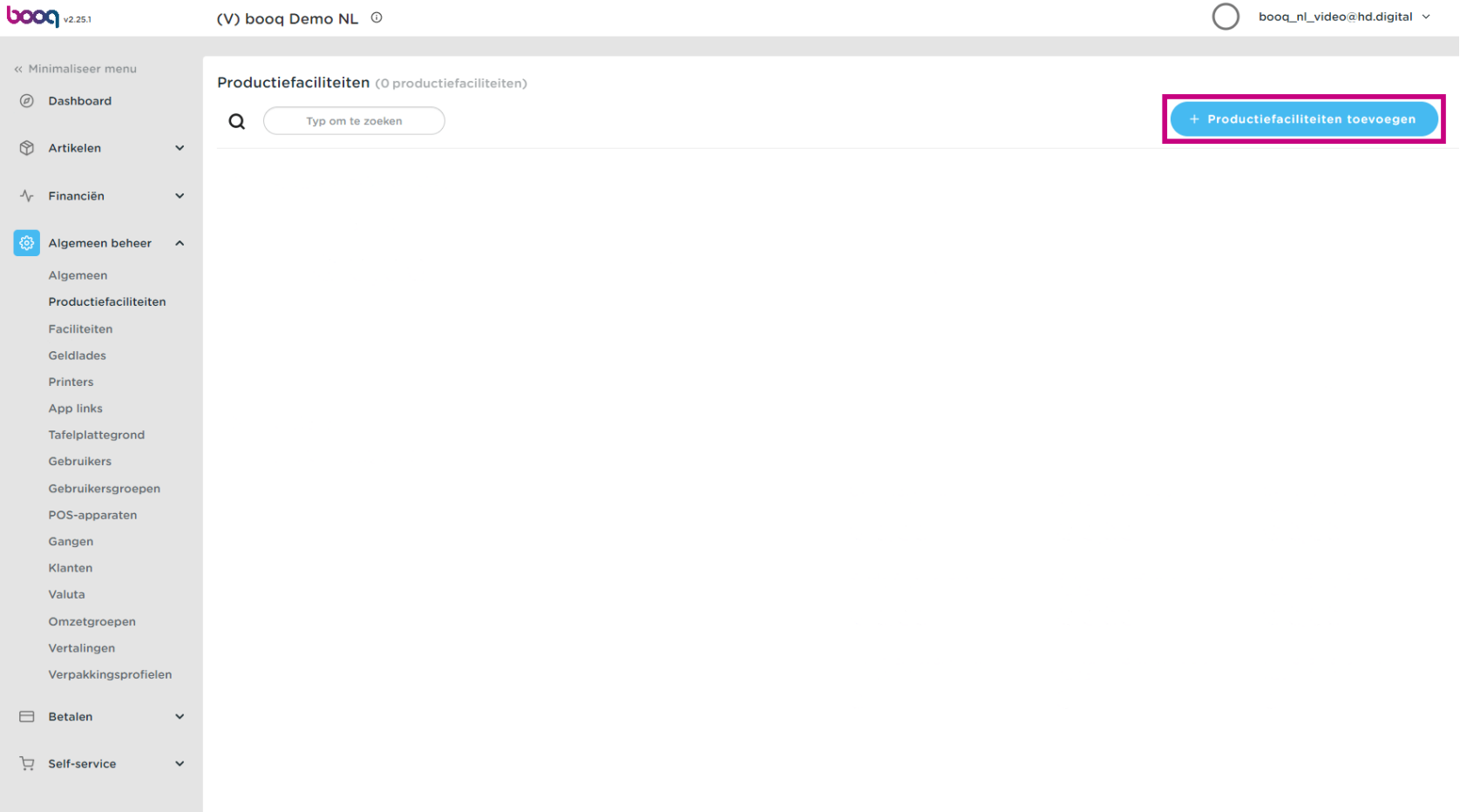

### Voer de naam van het productiestation in.  $\boldsymbol{0}$

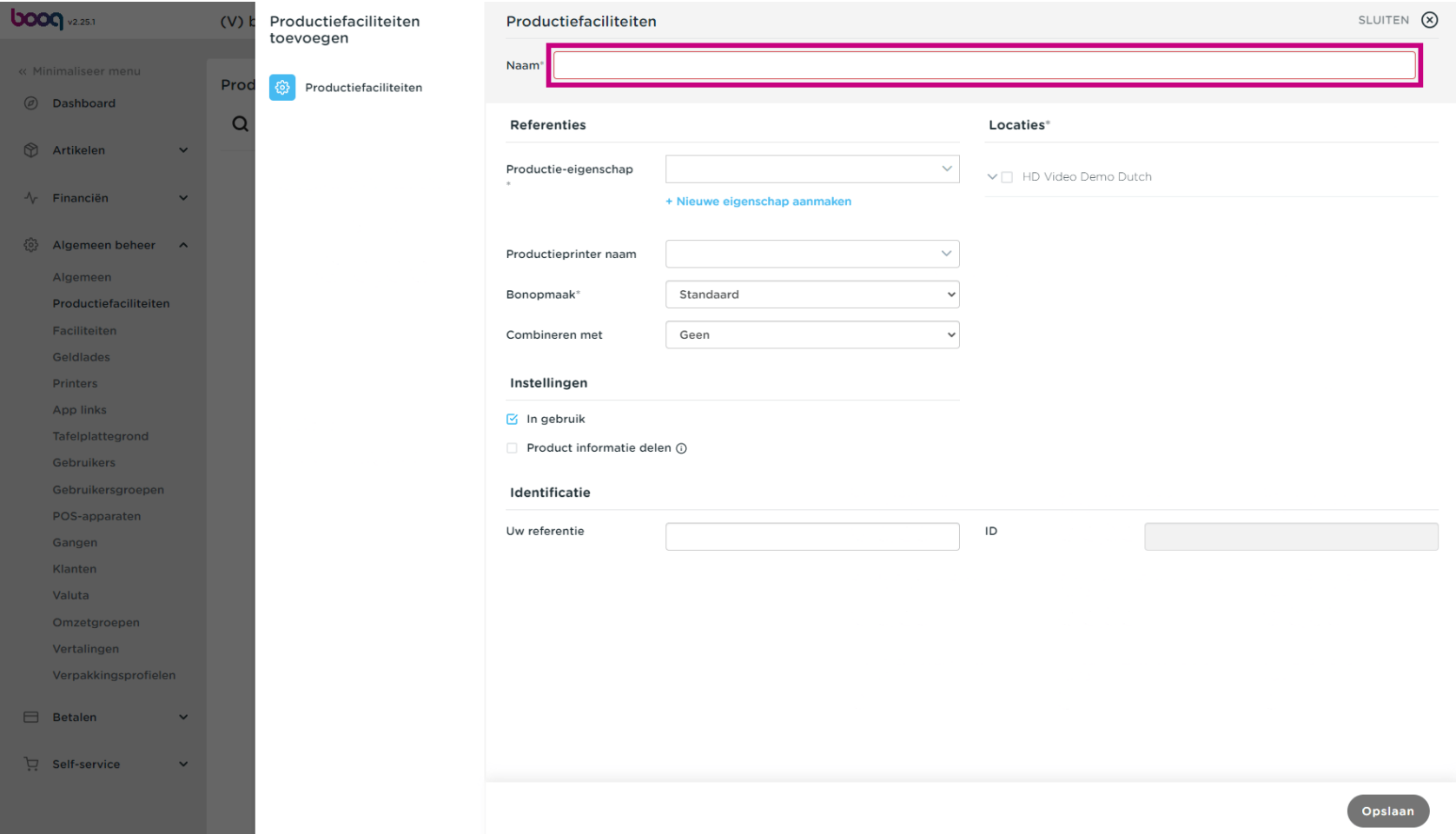

boog

Vergeet niet om het productiestation voor de locaties in te schakelen door op het selectievakje te  $\bigcirc$ klikken. let op: Als je een uitroepteken ziet, is er al een productiestation ingesteld voor dit productiekenmerk.

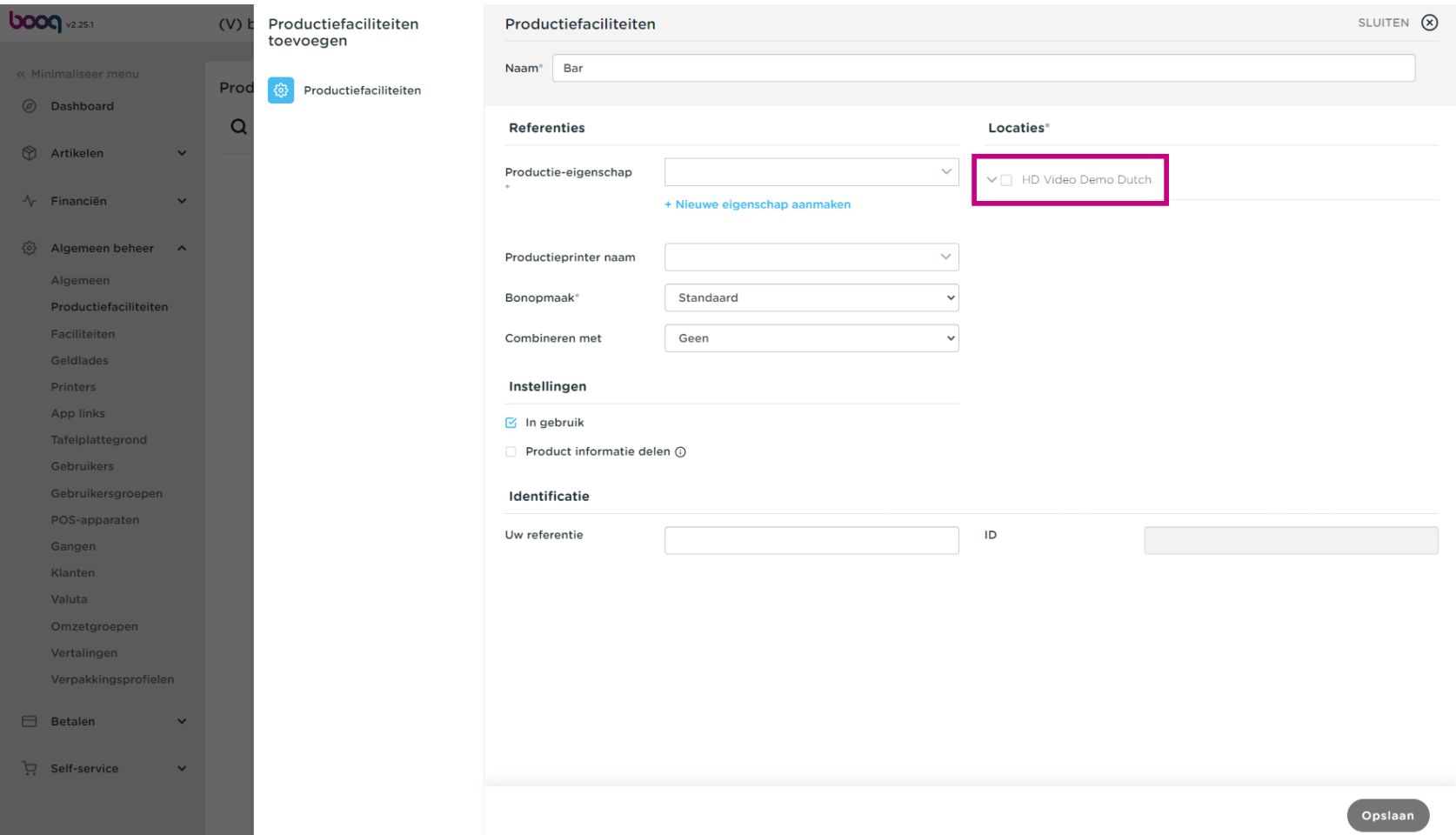

### Selecteer de Productie-eigenschap.  $\boldsymbol{0}$

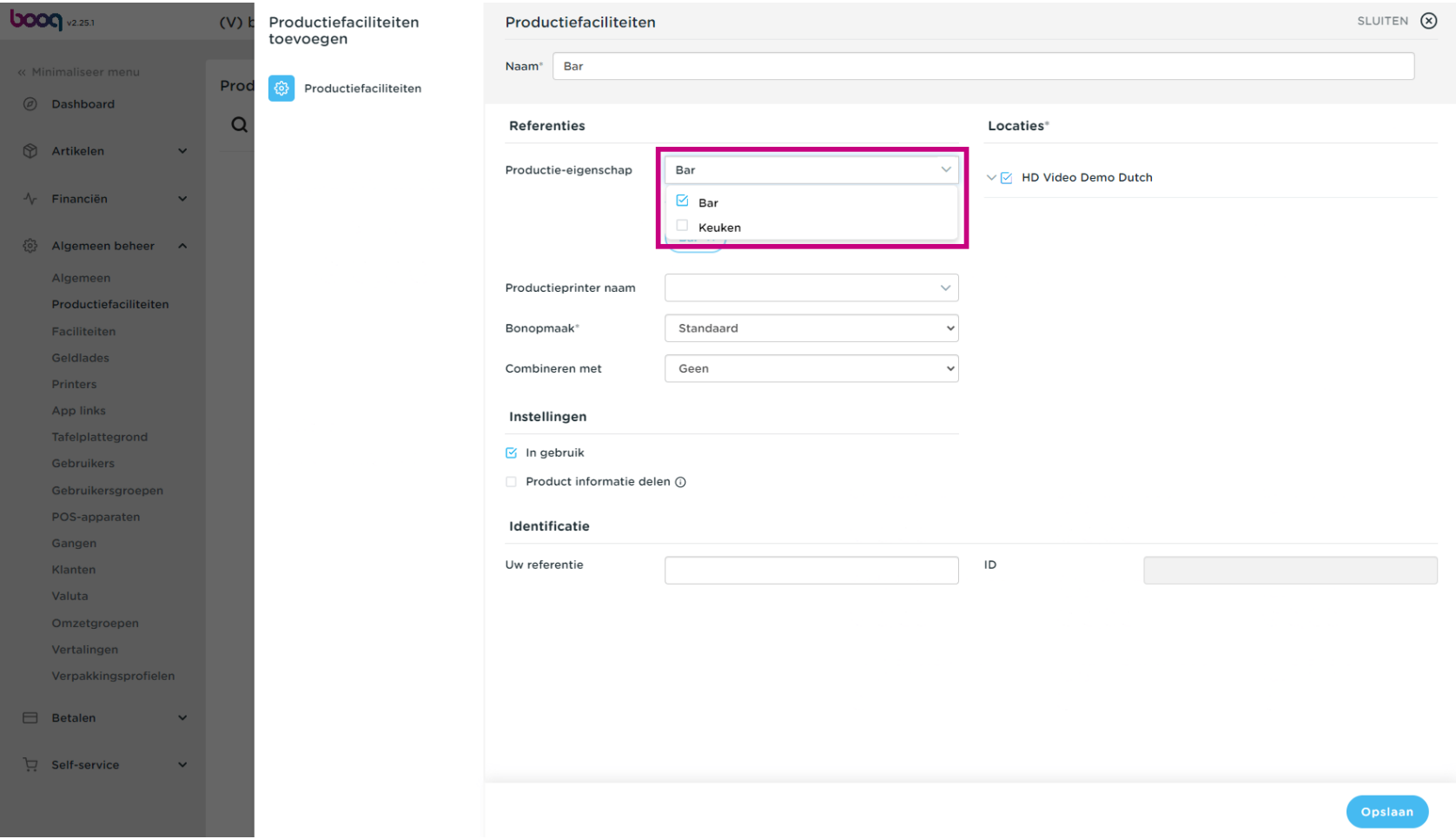

Klik op de vervolgkeuzelijst om een productieprinter te selecteren  $\boldsymbol{0}$ 

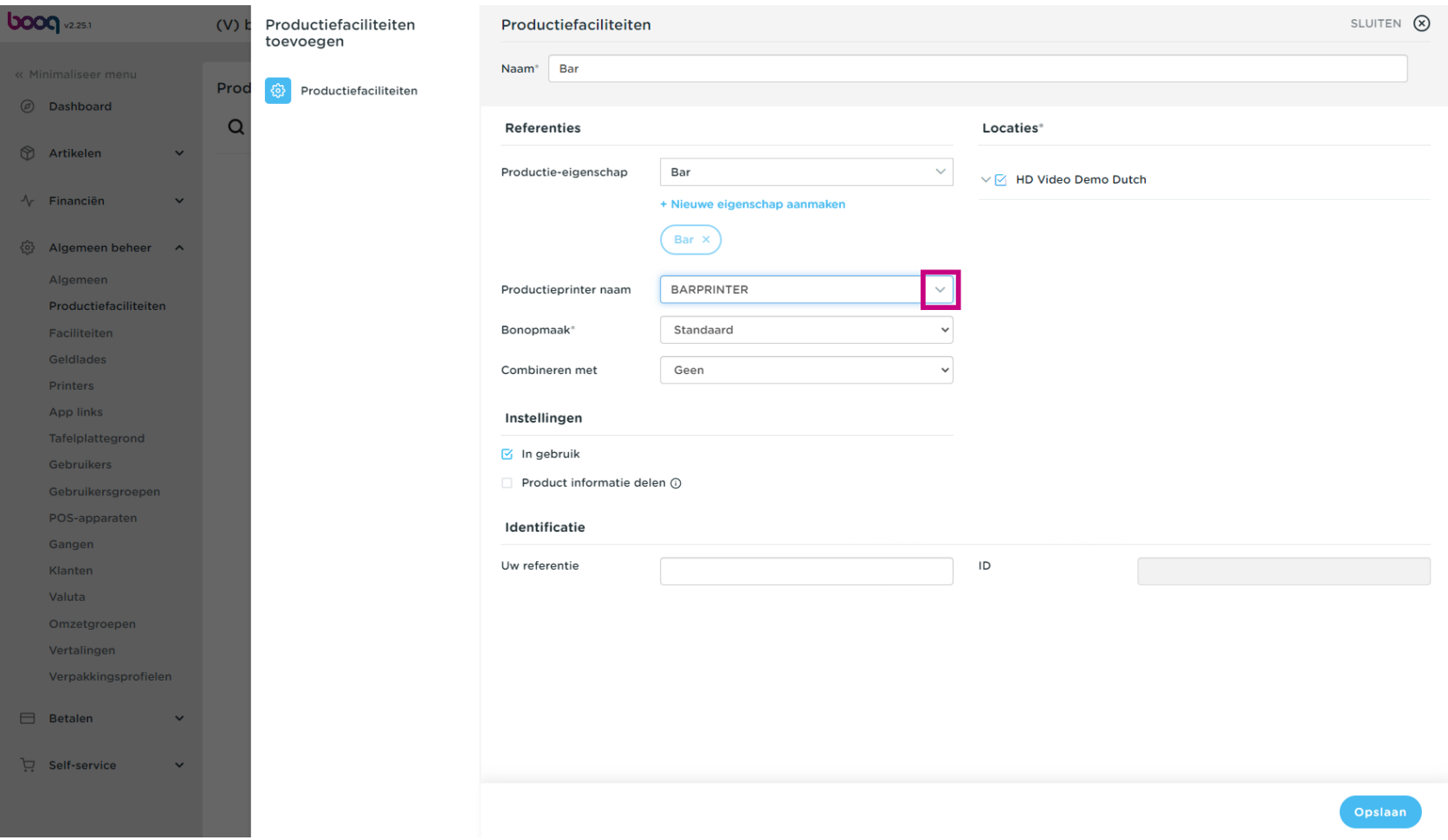

## Selecteer de printer in de lijst  $\bullet$

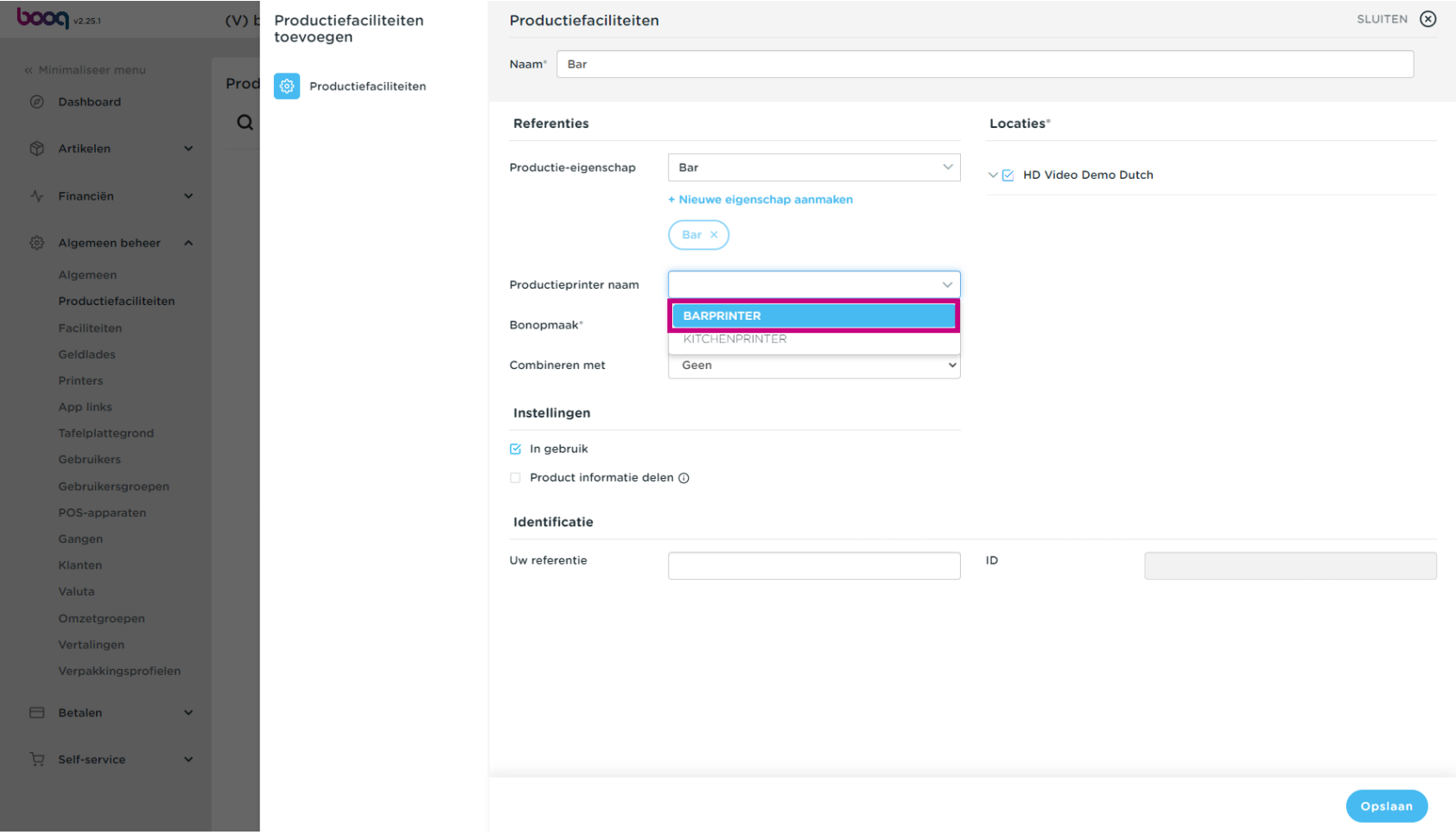

Productiefaciliteiten

# Klik op Opslaan.  $\boldsymbol{0}$

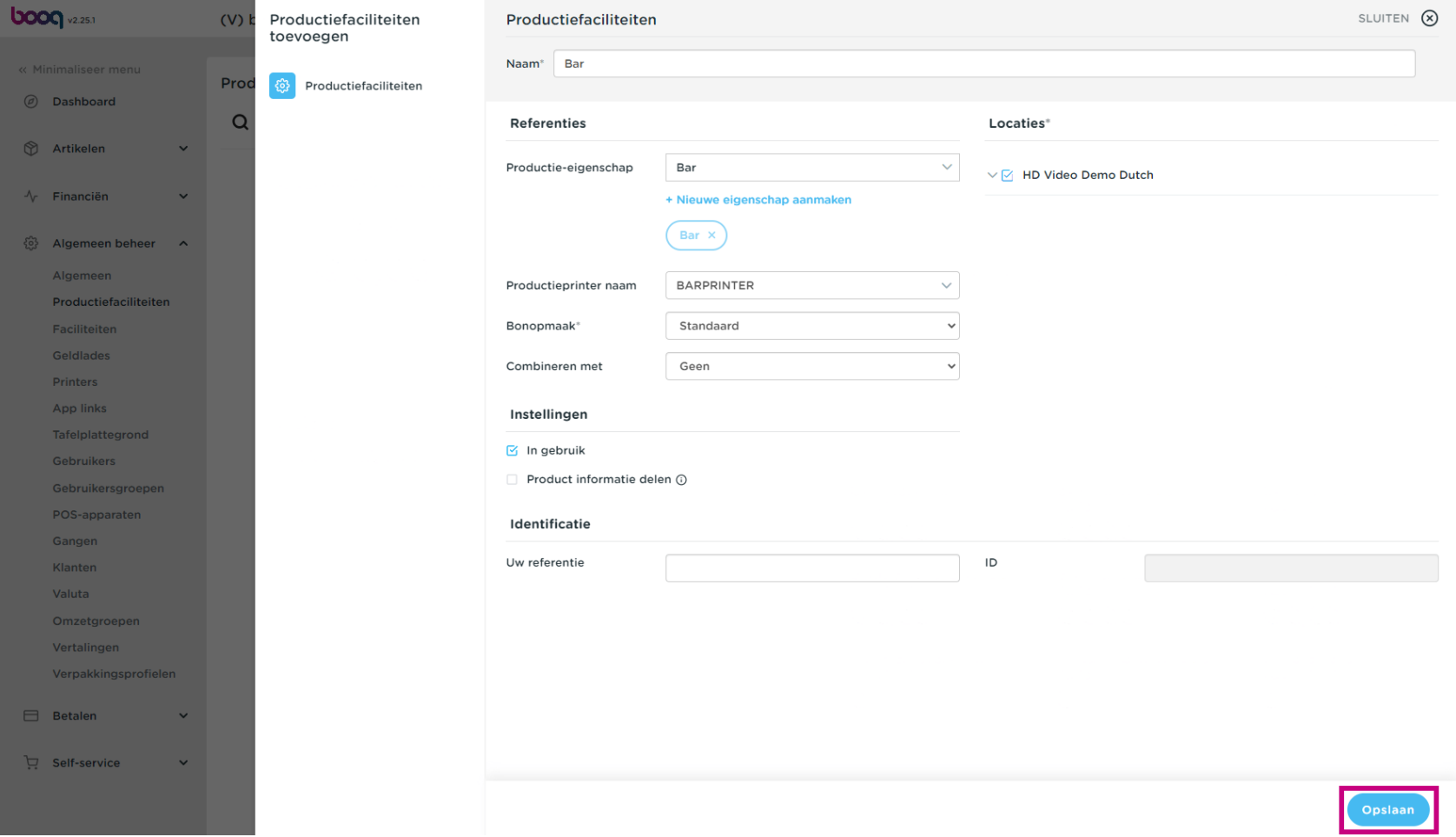

U hebt nu een productiestation aangemaakt. Klik op het potloodpictogram om te bewerken.  $\bullet$ 

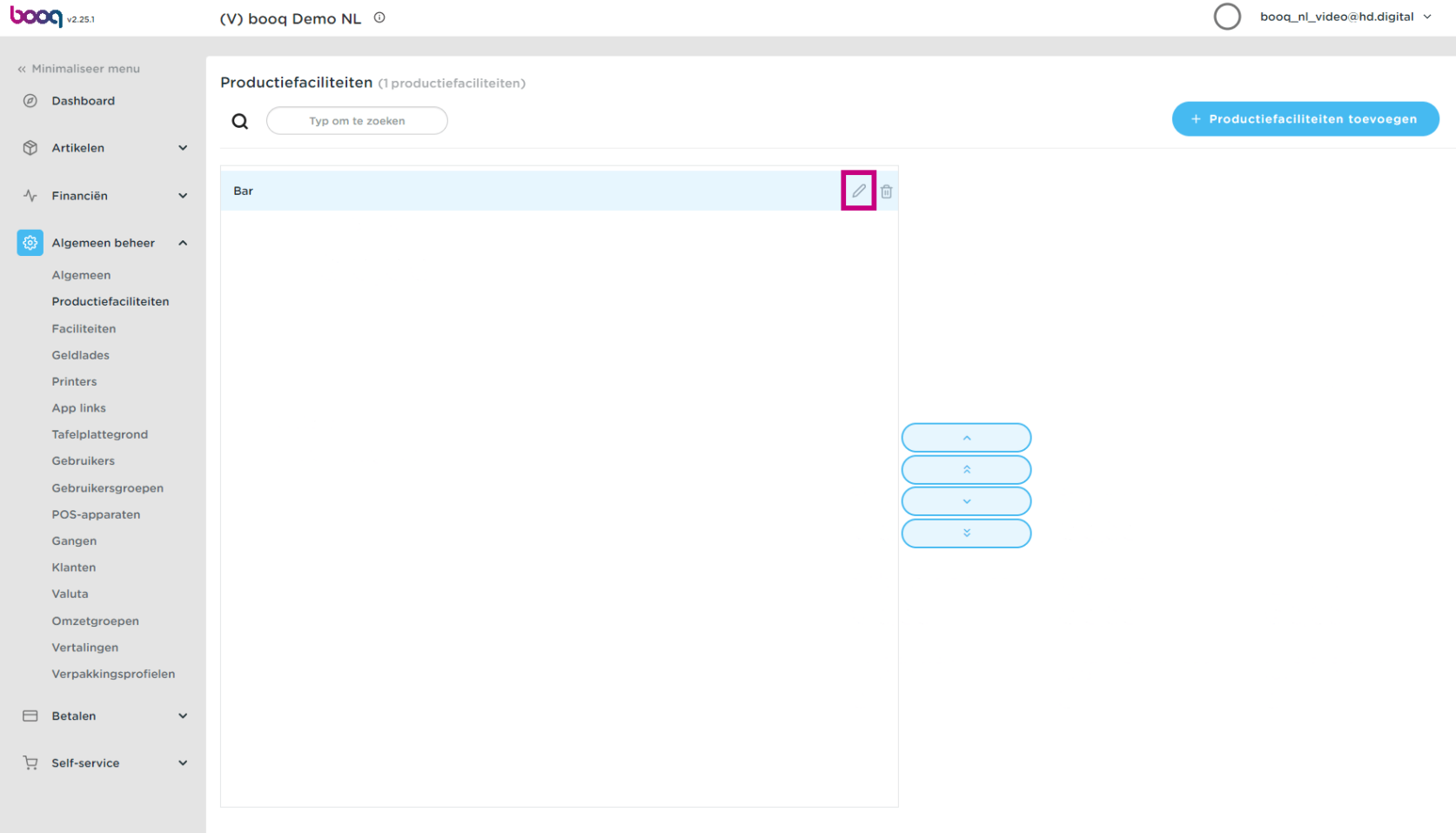

Om een productiestation te verwijderen, klikt u op het prullenbakpictogram.  $\bullet$ 

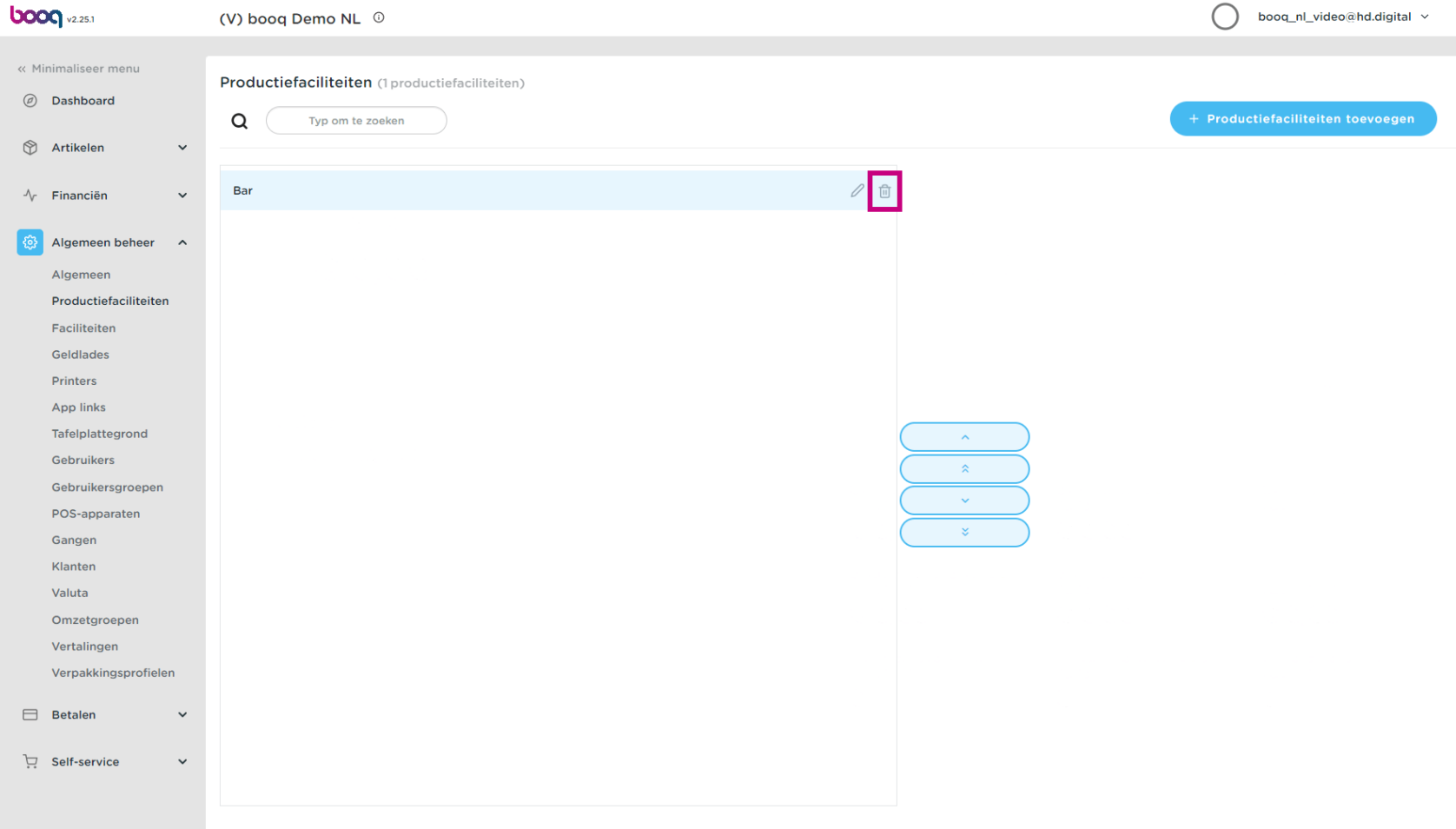

Bevestig door op Ok te klikken. Dat is het, je bent klaar.  $\bullet$ 

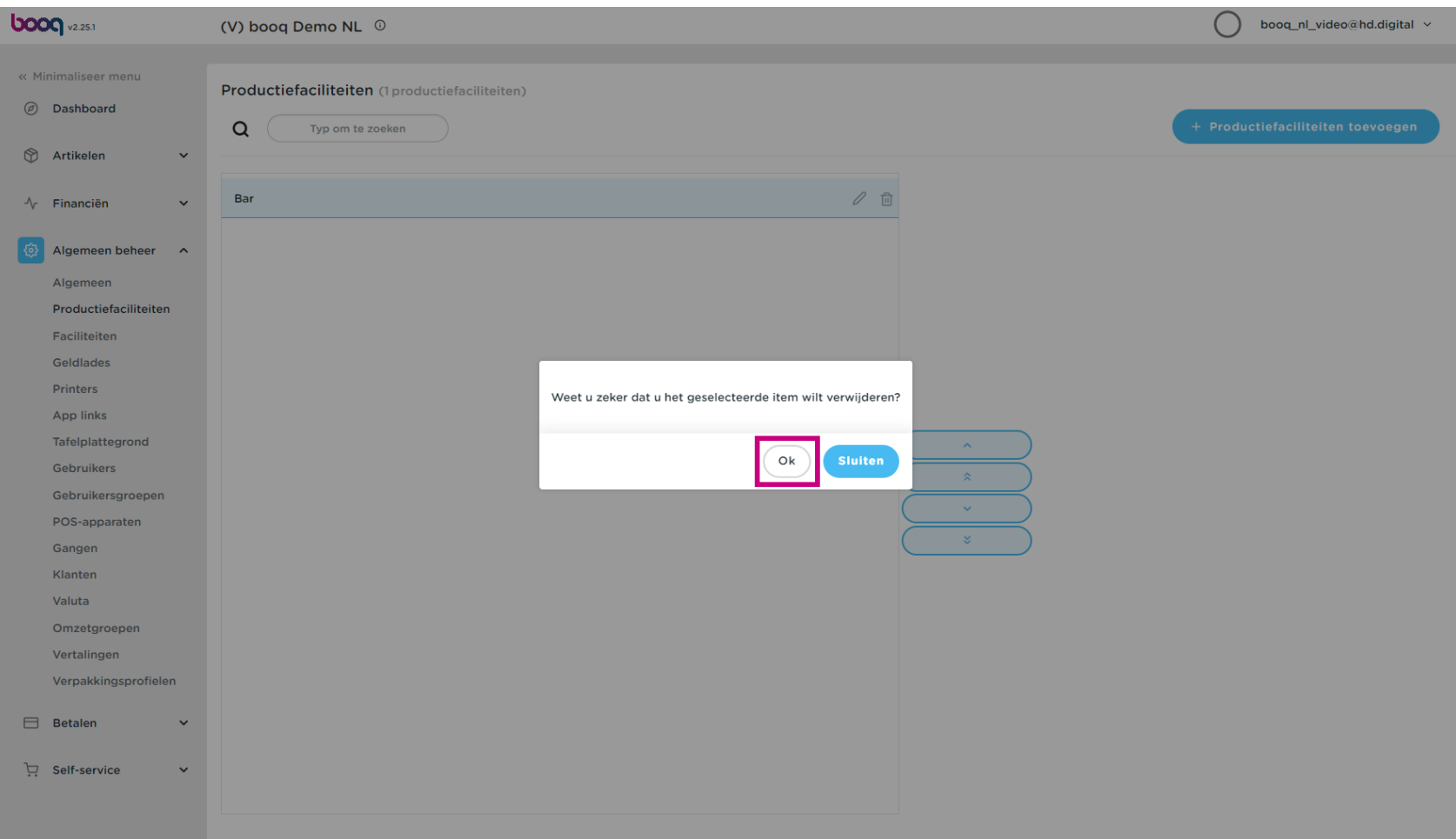

Productiefaciliteiten

boog

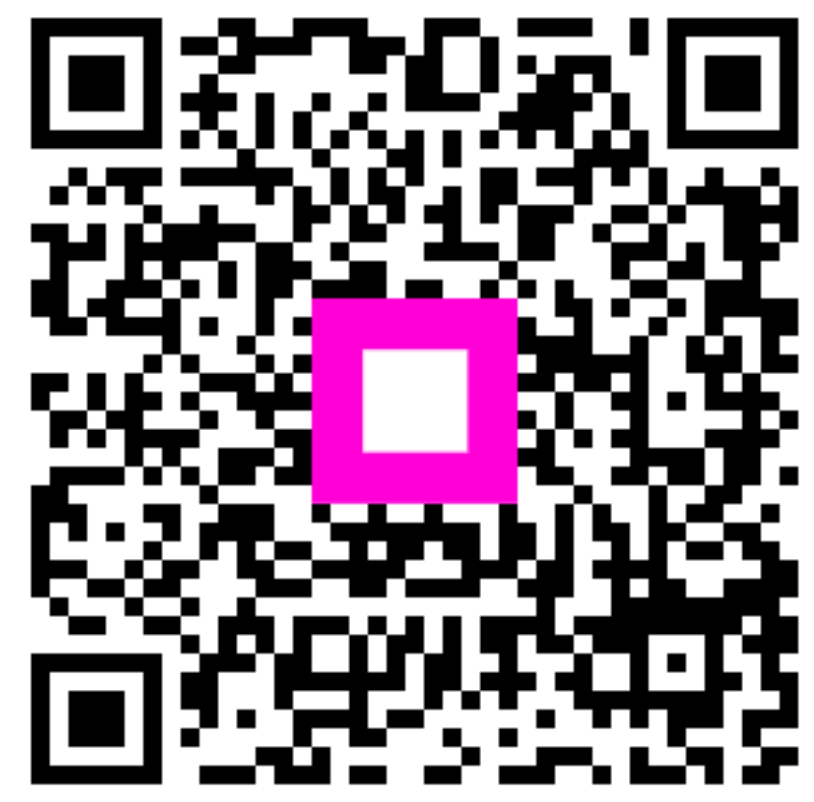

Scan to go to the interactive player